## **Terug in de tijd met Google Street View**

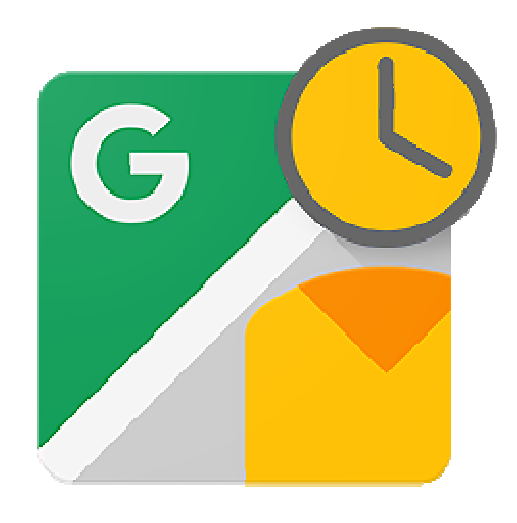

Reis met Street View van Google Maps terug in de tijd. Bekijk de veranderingen in een straat door de jaren heen.

## **Street View in Google Maps**

Het straatbeeld verandert vliegensvlug. Wat een aantal jaar geleden nog een slechte buurt was, is nu een hippe wijk. En over een rustige rivier ligt nu een bijzondere brug. Andersom kan natuurlijk ook. Dat leuke winkeltje op de hoek van de straat is verdwenen. Bent u in een nostalgische bui? Reis dan

met Google Maps terug in het verleden. Blader door Street View-opnamen en bekijk hoe een plek door de jaren heen veranderde. Street View kijkt tot 10 jaar terug in de tijd.

## **Door de tijd reizen**

- Surf naar www.google.nl/maps om de 'tijdreis' te starten.
- Typ in de zoekbalk een locatie, bijvoorbeeld een straatnaam. Klik op de juiste suggestie.
- Klik in de kaart op de precieze plek die u wilt bekijken.
- Onderin komt een foto met het adres in beeld.

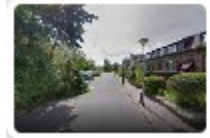

Molenweg 21-1 3223 AE Hellevoetsluis 51.838097, 4.137544

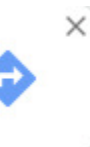

- Klik op het fotootje.
- Street View opent. In de linkerbovenhoek staat het adres met daaronder 'Street View [datum van de opname]. Als hiervoor een klok-icoontje staat, zijn er oudere beelden beschikbaar. Zo niet, dan zijn er geen oude foto's van de gekozen plek.
- Klik op de klok.

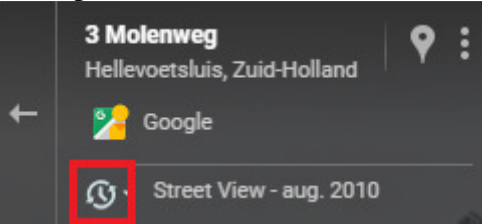

- Een klein voorbeeld wordt zichtbaar met daaronder een tijdlijn. Sleep het schuifje over de tijdlijn naar een gewenst jaar.
- Klik op de foto boven de tijdlijn om het groter te zien.
- Gebruik Street View verder zoals u gewend bent.

Bron : SeniorWeb Nieuwsbrief van 2 december 2022